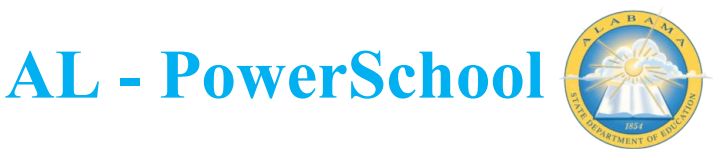

## **UPDATING WITHDRAWAL CODES**

Throughout the year are districts review data, there could be a need to update a student withdrawal code. The process below will walk you through the appropriate way to update this information in PowerSchool.

- 1. Search student and navigate to the student record.
	- a. Note: Because the student has already been withdrawn, you will need to search as an inactive student using / in the search bar.
- 2. Click the 'Transfer Info' link in the left navigation menu of student screens.
- 3. On the Transfer Information page, the latest enrollment/withdrawal record will be located in the current enrollment area. Click on either the Entry Date or the Entry Code to navigate into the record.

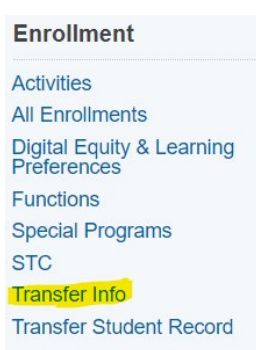

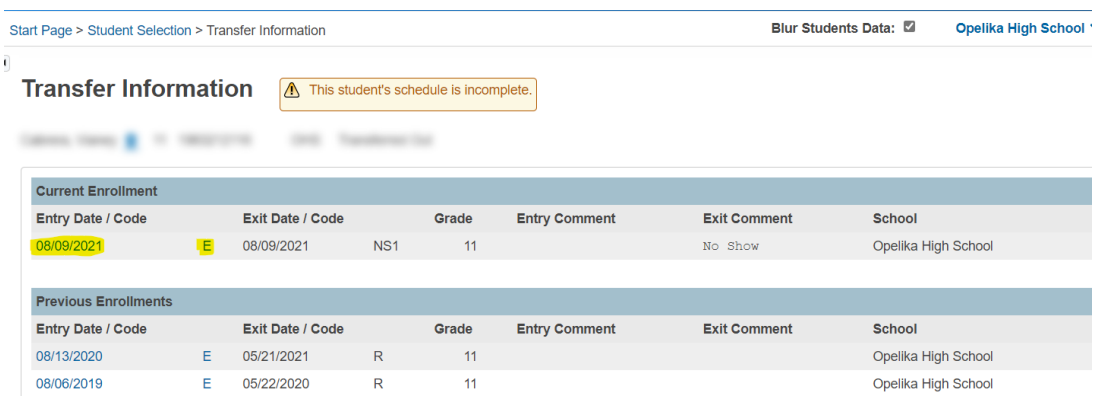

4. Once in the enrollment record, select the Exit Code dropdown and make the appropriate needed updates. Click 'Submit' when all necessary changes have been made.

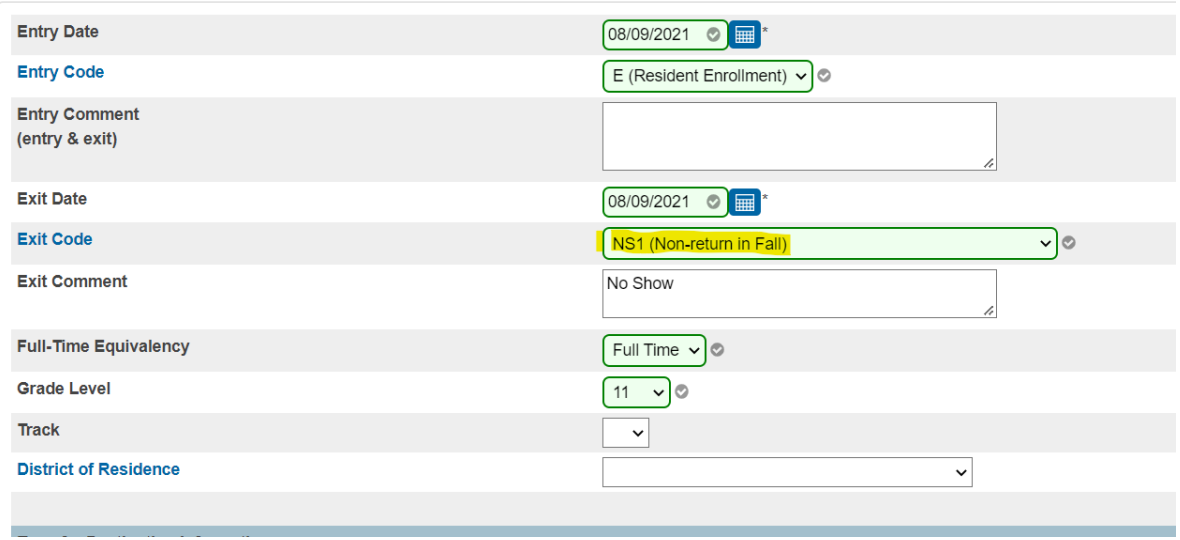